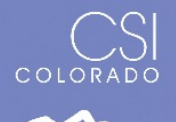

## [POWERSCHOOL INSTRUCTIONS](#page-0-0) | [INFINITE CAMPUS INSTRUCTIONS](#page-1-0)

Once schools have performed a calendar calculation and have determined the number of minutes required to be eligible for full- or part-time funding, a bell schedule calculation should be performed for each secondary school in order to determine how many classes a student will need in order to meet those full- or part-time minute requirements. This enables the school to then evaluate each secondary student's schedule to ensure that each student is submitted for the appropriate amount of funding.

By default, both PowerSchool and Infinite Campus have students identified as eligible for full-time funding. It is the school's responsibility to adjust the funding code for each student based on eligibility criteria (enrollment, attendance, scheduled hours, etc.). The following instructions provide one way to use your SIS to find students who meet (or do not meet) schedule hour criteria to be eligible for part- or full-time funding.

The school is responsible for reviewing the students who don't have the necessary number of courses to qualify for full time funding and either 1) update the schedule so that on/before Count Day, the student has the required number of courses or 2) adjust the student's funding status so that on/before Count Day, the funding status is accurate.

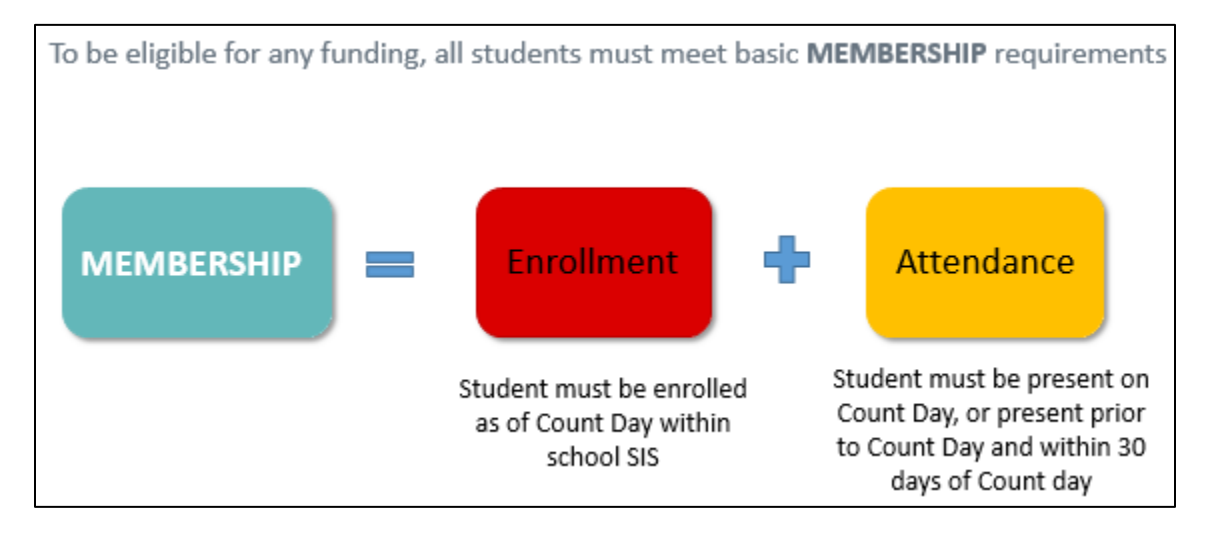

See the [CDE District Calendar Guidance: Min Days and Min Instructional Hours](http://www.csi.state.co.us/UserFiles/Servers/Server_2345071/File/Submissions/18-19/OC/CDE%20Instructional%20Hours%20Resource%20Guide_Updated_070317.pdf) guidance document for information on instructional hours and scheduling requirements.

## <span id="page-0-0"></span>PowerSchool Instructions

In the Search bar, type in *\*number\_of\_classes<#* with # being the number of classes needed to qualify for full time funding. Then press 'Enter" or click the magnifying glass icon to search.

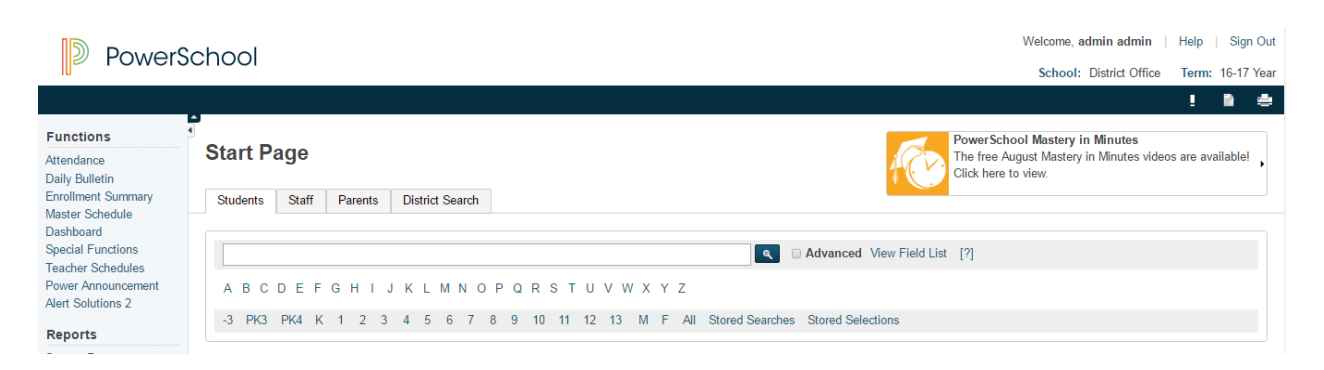

This search will result in a listing of any students with fewer than the number of classes necessary to qualify for full-time funding based on scheduled hours alone.

## <span id="page-1-0"></span>Infinite Campus Instructions

## **Student Gap Scheduler**

The Student Gap Scheduler tool is used to find students with holes in their schedule. This tool may be used to generate a report to show students with a hole in their schedule for staff to identify students who may not qualify for full time funding based on scheduled hours alone.

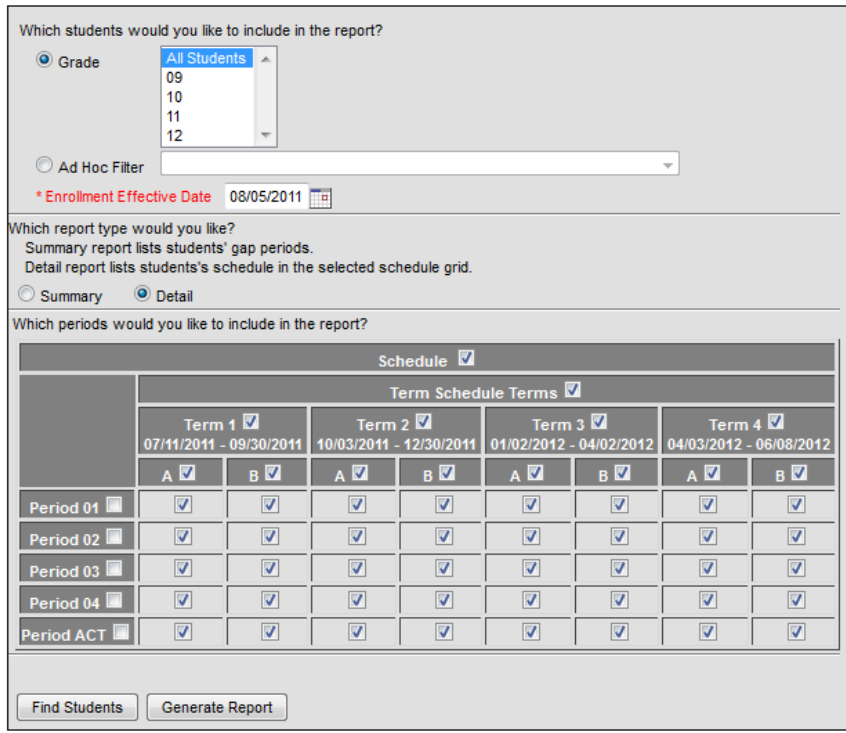

- 1. Go to: Scheduling > Student Gap Scheduler
- 2. Select the students whose schedules you wish to analyze (by grade or Ad Hoc filter)
- 3. Select the enrollment effective date.

Be sure the Enrollment Effective Date is a date within the calendar selected; otherwise no results will be returned. (*Note: Schools should run this report BEFORE Count Day to ensure students have accurate schedules. It should also be run ON Count Day to ensure that students have the appropriate funding status selected based on the Count Day schedule.*)

- 4. If running the report, select the type of report. The summary mode will list the empty periods each student has. The detail mode will print a mini-schedule for the student, with an "X" indicating a scheduled course and gray shading indicating an empty period. *(Note: Detail report tends to be easier to skim to identify students with significant schedule gaps.)*
- 5. Select the terms/periods for analysis using the checkbox grid at the bottom.
	- $\circ$  Selecting the Schedule checkbox at the top of the grid will automatically check all term/period boxes.
	- o Selecting (or deselecting) a term will check all boxes in that term.
	- o Selecting (or deselecting) a period will check all boxes for that period.
	- o *Note: Schools should select as many terms as needed in order to have half of the school year's school days included. Ex: In a school with a semester schedule, checking first semester should suffice. In a school with a trimester schedule, check both first and second semester should suffice.*
- 6. Selecting Find Students will run a search and show students with a hole in their schedule in the search results. Generate report will create a PDF report that may be printed or saved as needed.
- 7. *Note: Schools can use the Generate Report option to print the mini-schedules for students. Schools should then go through the report, identify any students with significant gaps (grey blocks) in the schedule.*

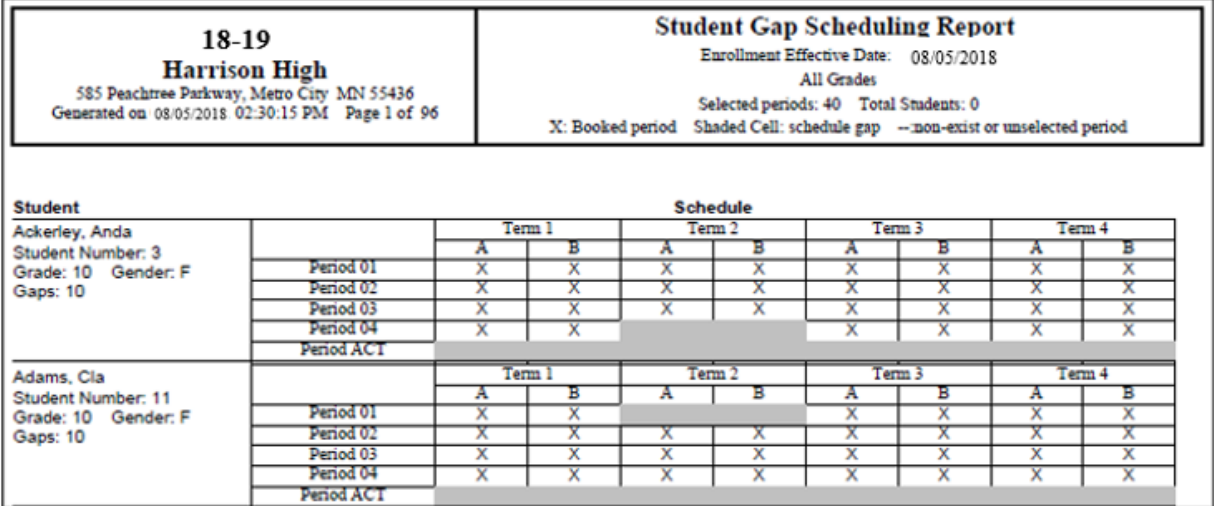